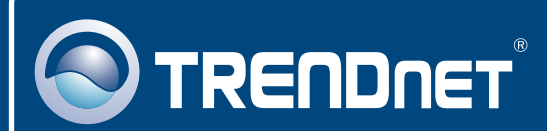

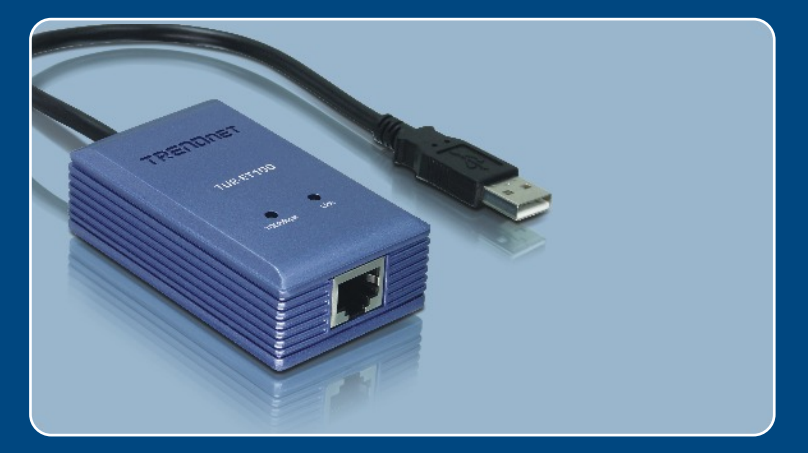

# Quick Installation Guide

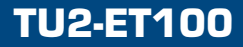

# **Table of Contents**

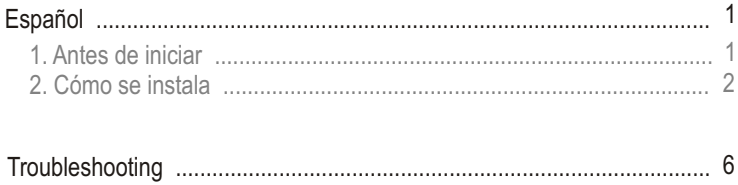

# **1. Antes de iniciar**

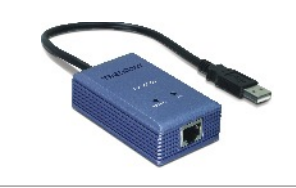

#### **Contenidos del paquete**

- TU2-FT100
- Guía de instalación rápida
- CD-ROM del controlador

## **Requisitos del sistema**

- Unidad de CD-ROM
- CPU: Intel Pentium 300 MHz o superior
- Memoria: 256 MB o superior
- PC con un puerto USB 1.1 ó 2.0 disponible
- Windows XP/2000/ME/98SE, Mac OS X

## **Aplicación**

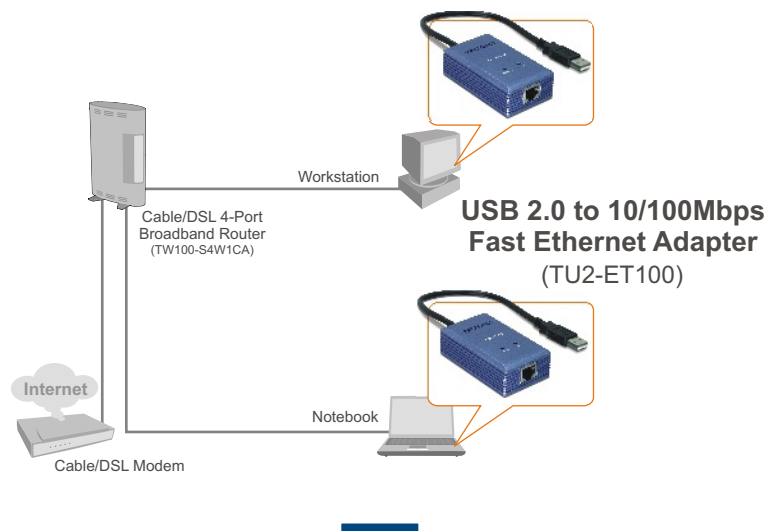

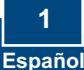

# **2. Cómo se instala**

**1.** Inserte el CD-ROM del controlador en su unidad de CD-ROM.

**2.** Conecte el adaptador a un puerto USB disponible de su PC. Después, le aparecerá el "**Found New Hardware Wizard**" (Asistente para nuevo hardware encontrado).

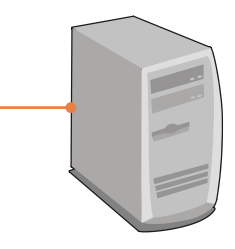

## **Windows XP**

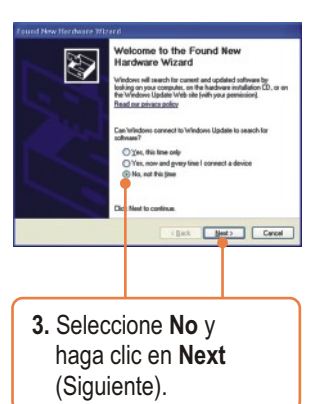

## **Windows 2000**

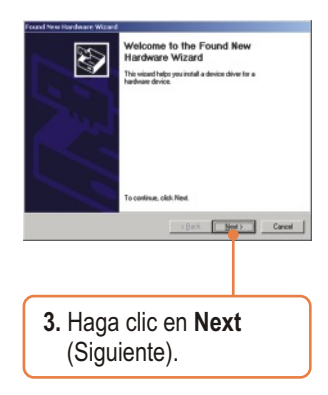

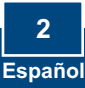

#### **Windows XP**

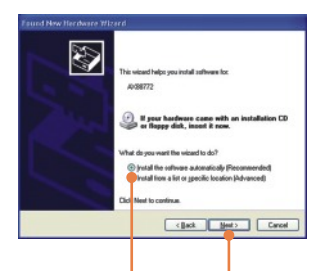

**4.** Seleccione **Install the software automatically** (Instalar el software automáticamente) y luego pulse **Next**  (Siguiente).

## **Hardware Installation**  $\Lambda$ The software you are installing for this hardware: ASD(ail 8772 USB2.0 to Fast Ethernet Adapter has not passed Windows Logo testing to verify its compatibility<br>with Windows XP. [Tell me why this testing is important.] Continuing your installation of this software may invariant<br>or destablishes the connect operation of your system either immediately or in the future. Microsoft strong<br>recommends that you stop this installation now and con Continue Anyway STOP Installation **5.** Haga clic en

**Continue Anyway**  (Continuar de todas

## **Windows 2000**

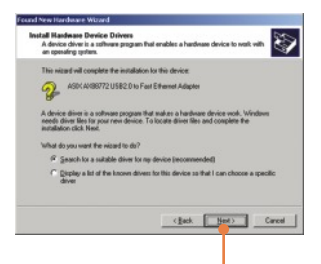

**4.** Haga clic en **Search for a suitable driver for my device** (Buscar un controlador apropiado para mi dispositivo) **(Recomendado)** y después haga clic en **Next** (Siguiente).

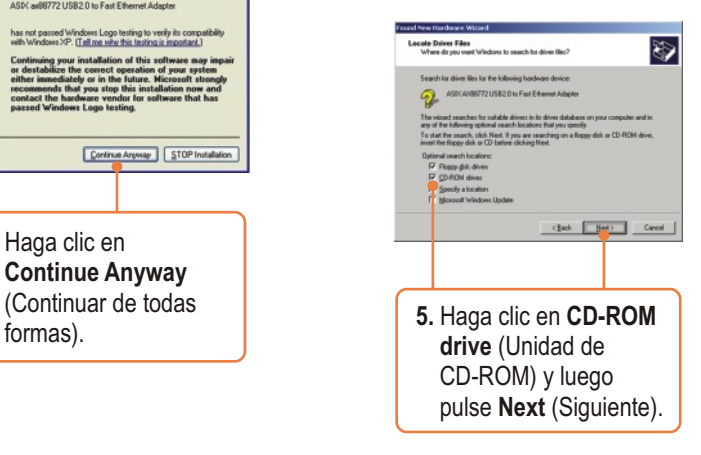

**3 Español** 

#### **Windows XP Windows 2000** und New Hardware Wizard Deiver Files Search Results<br>The nizard has finished searching for driver like for your hardware device.  $\overline{\mathbb{Z}}$ Completing the Found New<br>Hardware Wizard V The visad found a diver for the following device: The simul has finished installers the voltages for ASIK AVBS772 USB2.0 to Fast Etherwith Adapter ASIX as86772 USB2.0 to Fast Ethernet Adapter es lound a driver for this device. To install the driver Windows found, click New and and attitude an using Ladit 772 at Click Finish to close the nitrant (Back Heat) Carcel Carol Fish Carol **6.** Haga clic en **Finish 6.** Haga clic en **Next**  (Finalizar). (Siguiente). igital Signature Not Fo **7.** Vaya al paso 9. The Microsoft digital signature affirms that software has<br>been tested with Windows and that the software has not<br>been altered since it was tested. The software you are about to install does not continued fight<br>the state digital signature. Therefore, there is no<br>guarantee that this software works correctly with ASIX 40080772 USB2 0 to Fast Ethernet Art If you want to search for Microsoft digitally signed<br>collovate, visit the Windows Update Web site at<br>http://windowsupdate.microsoft.com to see if one Do you want to continue the installa Yes No More Info **7.** Haga clic en **Yes** (Sí). Completing the Found New<br>Hardware Wizard Ø ASICA/038772 USB2.0 to Fast Ethernet ve has finished installing the software for this clavice. To close this wipard, click Finish Cast Chat Cared **8.** Haga clic en **Finish** (Finalizar). **4**

**Español** 

**9.** Conecte el cable RJ-45 del adaptador a un conmutador, enrutador o cable Módem o DSL.

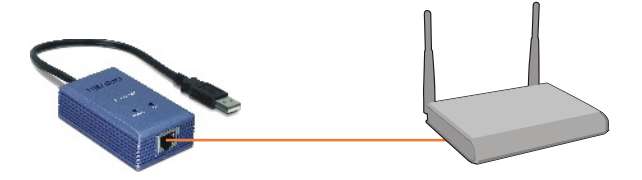

## **La instalación ha sido completada**

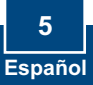

#### **Q1: Can I connect or disconnect TU2-ET100 while the computer is on?**

**A1:**  Yes, you can connect or disconnect TU2-ET100 while the computer is on because the USB interface is Plug-and-Play compliant and hot-pluggable.

#### **Q2: Windows is unable to recognize my hardware. What should I do?**

A2: First, make sure your computer meets the minimum requirements as specified in Section 1 of this Quick Installation Guide. Second, try plugging the adapter into a different USB port.

#### **Q3: Windows recognizes my new hardware, but I'm unable to connect to my network. What should I do?**

**A3:** First, verify that the network cable is securely connected from your switch or router to your adapter. Second, verify that the LEDs on your adapter are lit. Third, verify that the TCP/IP settings are set to **Obtain an IP address automatically**.

#### **Q4: How do I install this device on Windows 98SE and ME?**

**A4:** Refer to the User Guide included on the Driver CD-ROM for installation **instructions** 

If you still encounter problems or have any questions regarding the **TU2-ET100,** please refer to the User's Guide included on the Driver CD-ROM or contact TRENDnet's Technical Support Department.

#### **Certifications**

This equipment has been tested and found to comply with FCC and CE Rules. Operation is subject to the following two conditions:

(1) This device may not cause harmful interference.

(2) This device must accept any interference received. Including interference that may cause undesired operation.

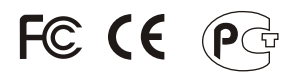

Waste electrical and electronic products must not be disposed of with household waste. Please recycle where facilities exist. Check with you Local Authority or Retailer for recycling advice.

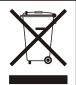

**NOTE:** THE MANUFACTURER IS NOT RESPONSIBLE FOR ANY RADIO OR TV INTERFERENCE CAUSED BY UNAUTHORIZED MODIFICATIONS TO THIS EQUIPMENT. SUCH MODIFICATIONS COULD VOID THE USER'S AUTHORITY TO OPERATE THE EQUIPMENT.

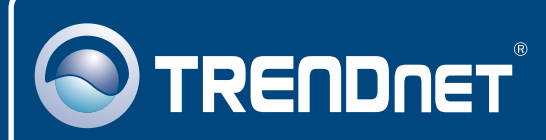

# TRENDnet Technical Support

#### US · Canada

**Toll Free Telephone:** 1(866) 845-3673

24/7 Tech Support

 $\overline{\text{Europe}}$  (Germany • France • Italy • Spain • Switzerland • UK)

**Toll Free Telephone:** +00800 60 76 76 67

English/Espanol - 24/7 Francais/Deutsch - 11am-8pm, Monday - Friday MET

#### **Worldwide**

**Telephone:** +(31) (0) 20 504 05 35

English/Espanol - 24/7 Francais/Deutsch - 11am-8pm, Monday - Friday MET

# Product Warranty Registration

**Please take a moment to register your product online. Go to TRENDnet's website at http://www.trendnet.com**

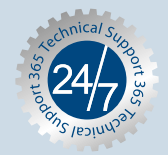

## **TRENDNET**

**3135 Kashiwa Street Torrance, CA 90505 USA**

Copyright ©2006. All Rights Reserved. TRENDnet.